## *Anleitung zur Registrierung/Benutzung von EduPage (über einen Internetbrowser)*

**Registrieren:** Sie erhalten von Edupage.org eine E-Mail mit den Zugangsdaten.

Diese Enthält: 1) einen Link, mit dem Sie unsere EduPage-Seite erreichen. 2) den Benutzernamen des Schülers/der Schülerin. 3) ein Passwort. (dieses bitte zeitnah ändern)

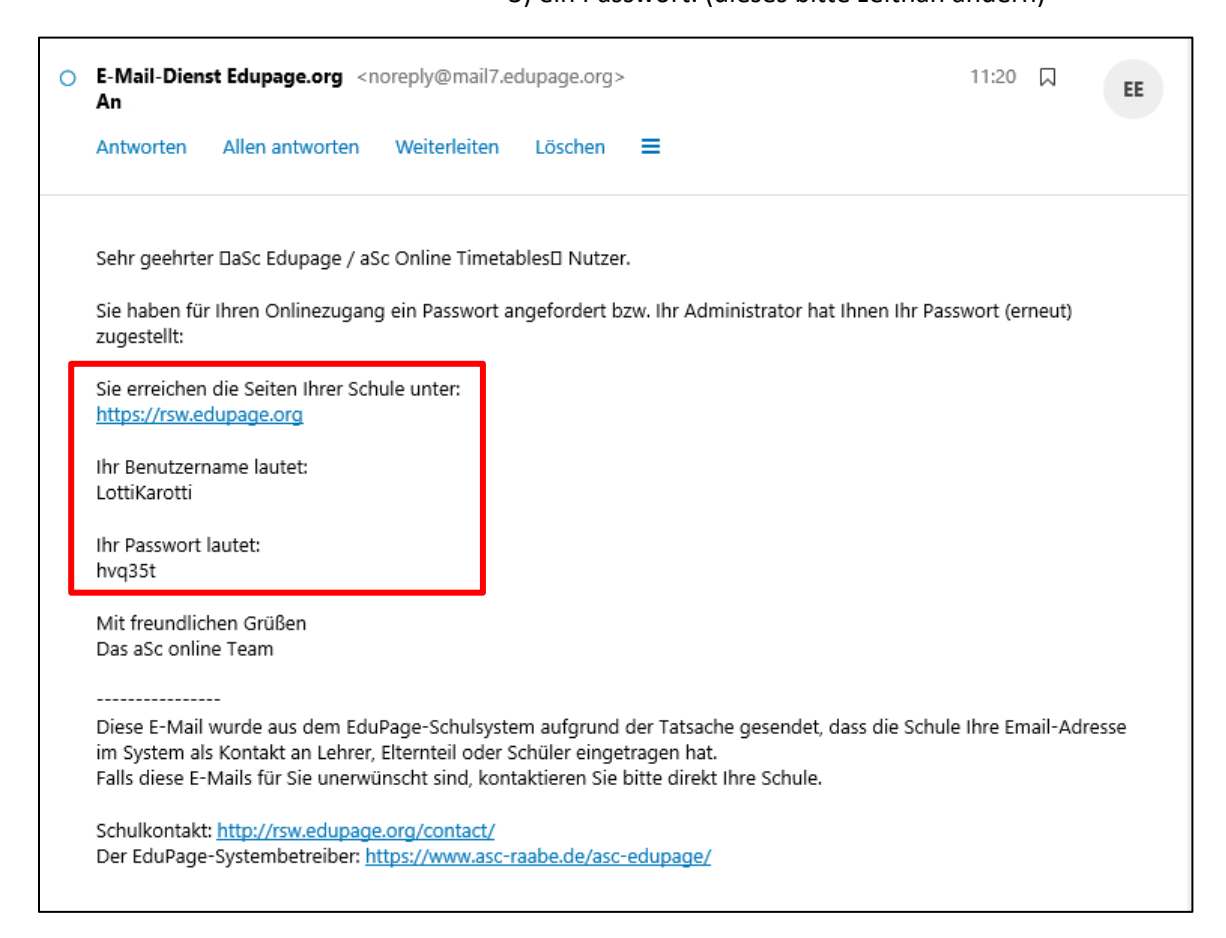

Klicken Sie zum Anmelden auf den Link [https://rsw.edupage.org](https://rsw.edupage.org/).

Nun öffnet sich das Anmeldefenster unserer EduPage-Seite. Dort geben Sie bitte Ihr Passwort und den Benutzernamen ein, den Sie in der E-Mail erhalten haben.

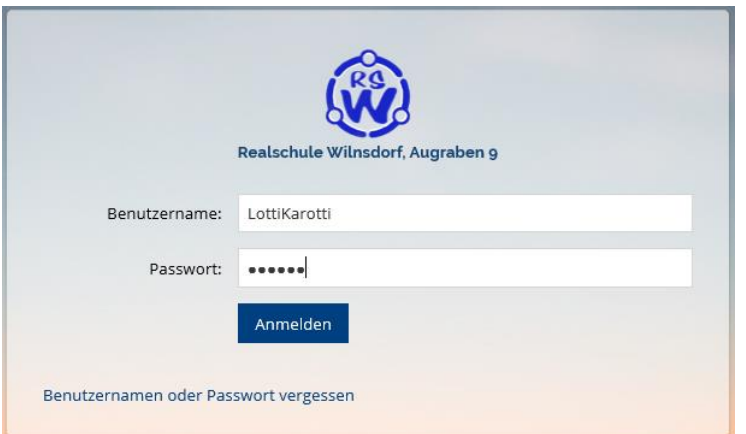

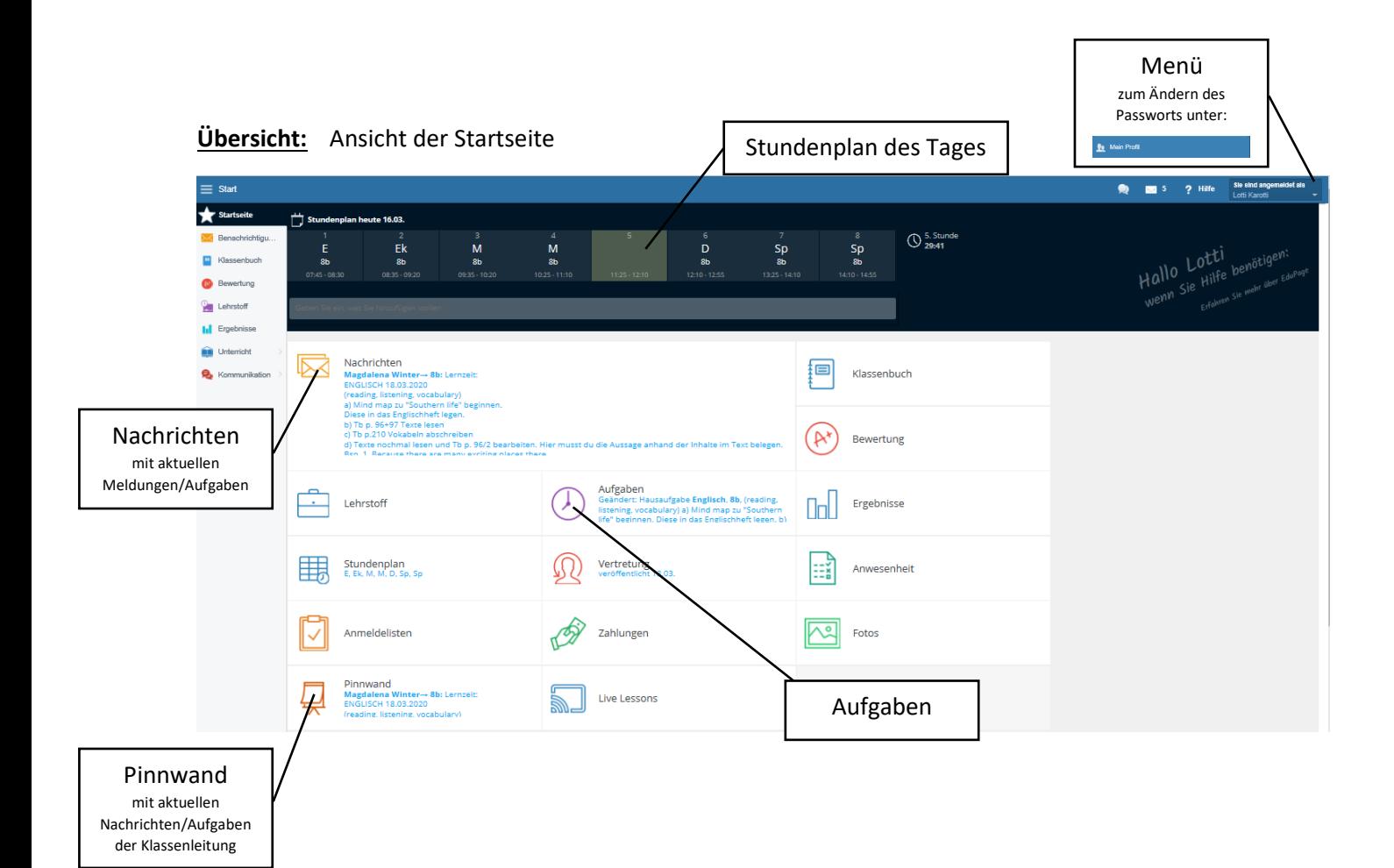

## **Ändern des Passworts:**

Klicken Sie zum Ändern des Passworts auf "Passwort ändern".

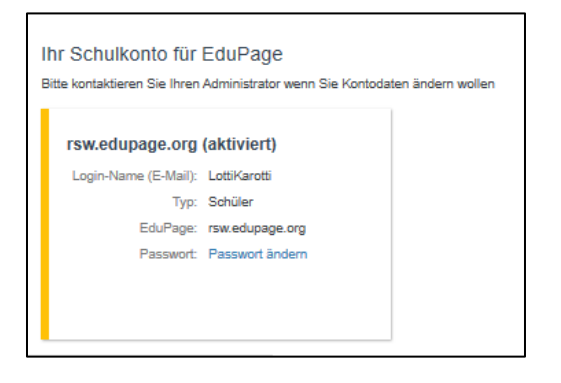

Geben Sie die neuen Zugangsdaten ein und notieren Sie sich die geänderten Zugangsdaten an einem sicheren Ort.

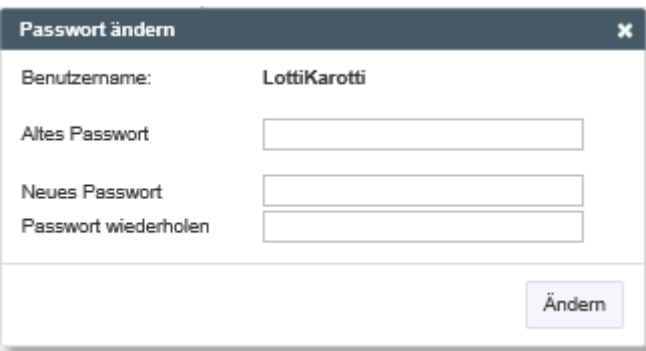

**Mitteilungen der Lehrerkräfte an die Schülerinnen und Schüler…**

## **… über die Pinnwand (nur Klassenleitung)**

Auf der Pinnwand hat die *Klassenleitung* die Möglichkeit Mittelungen/Aufgaben zu senden.

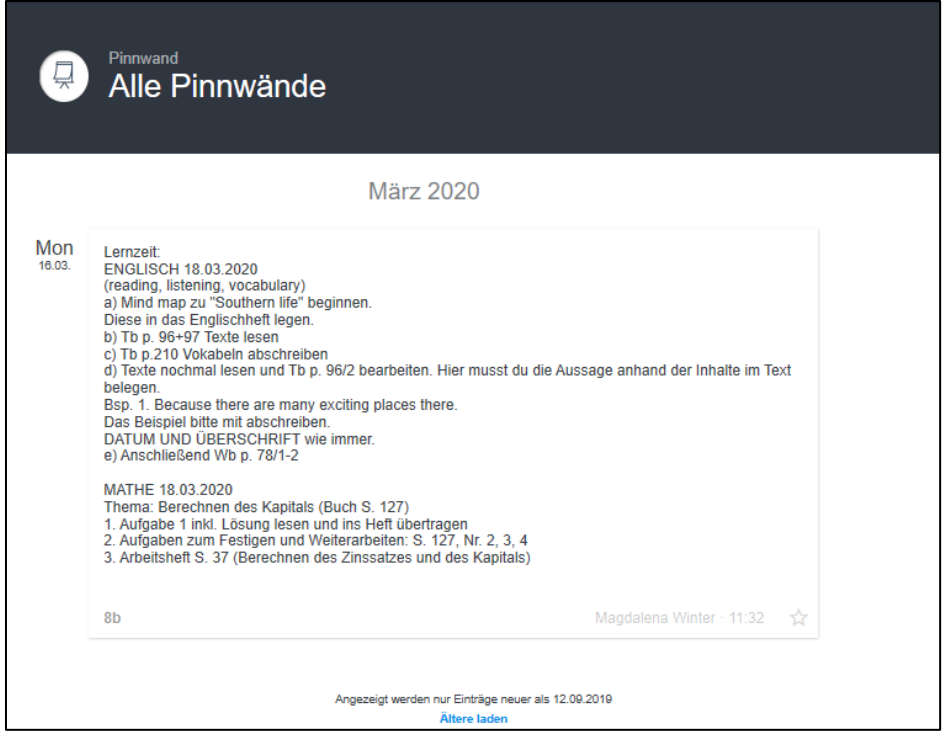

**… über die Nachrichtenfunktion (alle Lehrerkräfte und Mitschüler)**

Über die Nachrichten können alle Lehrkräfte Nachrichten versenden. Die Schülerinnen und Schüler können hier ebenfalls Nachrichten an ihre jeweiligen Fach- und Klassenlehrer senden.

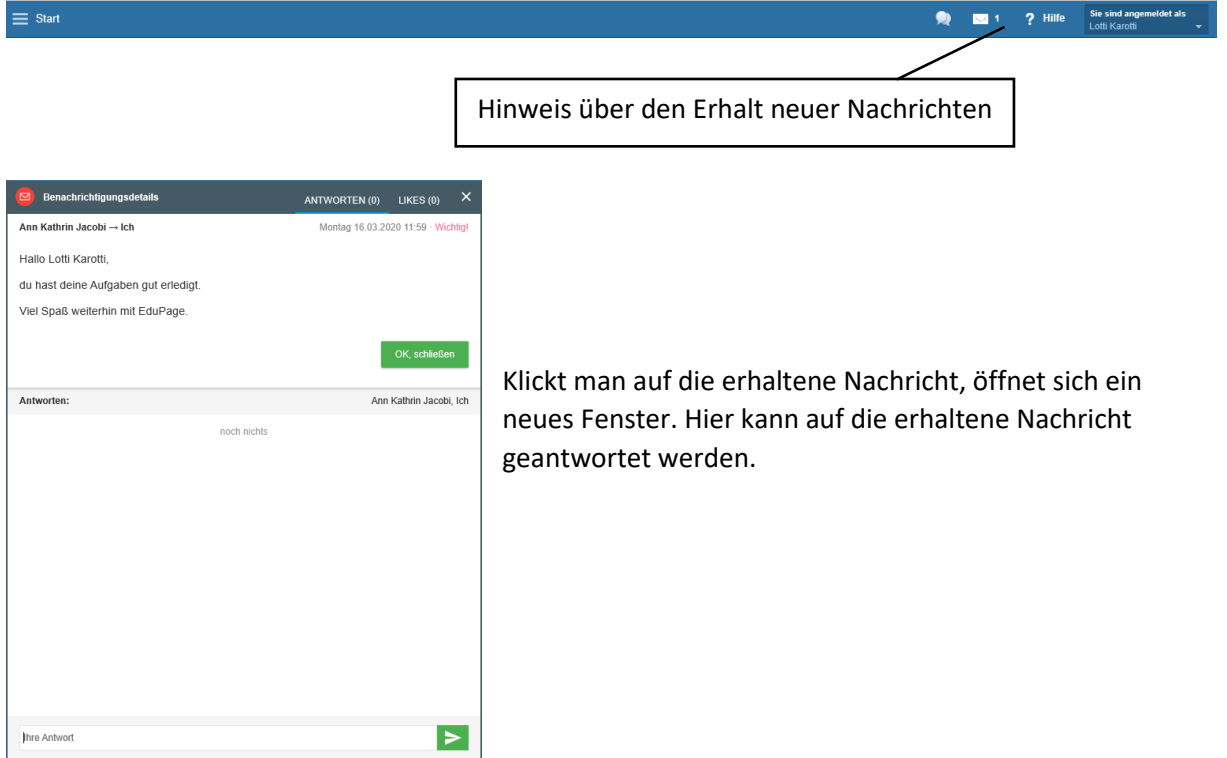

## **Nachrichten schreiben:**

Zum Schreiben einer neuen Nachricht klicken Sie links im Menü auf "Benachrichtigungen". Anschließend auf das große rote Plus.

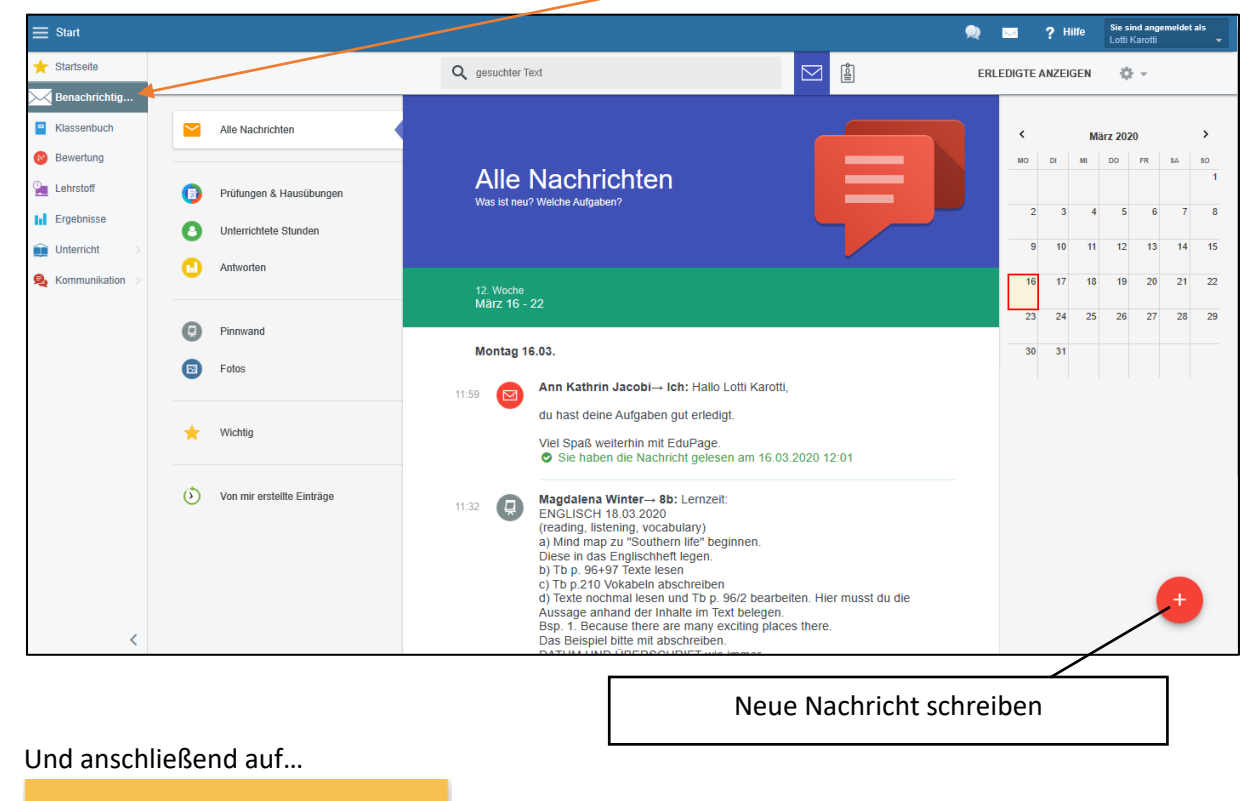

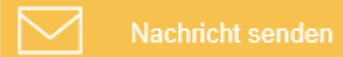

Es öffnet sich ein Fenster, bei dem Sie einen Empfänger eintragen können.

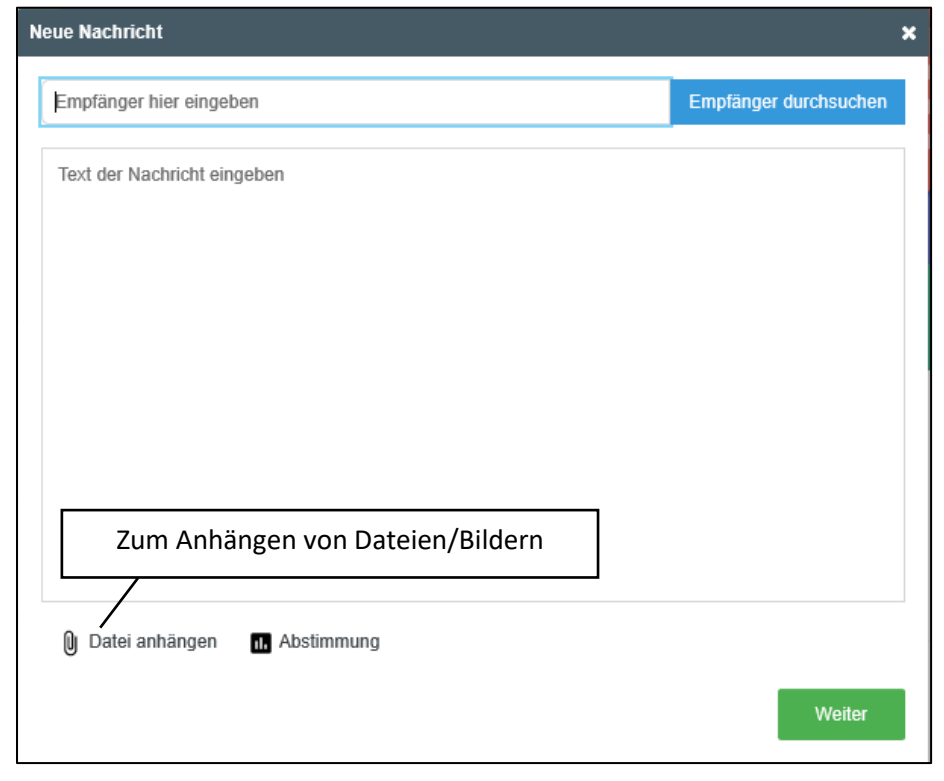

Es kann ausgewählt werden, ob eine Nachricht an die Klassenleitung, einen anderen Lehrer oder an Mitschüler geschrieben wird.

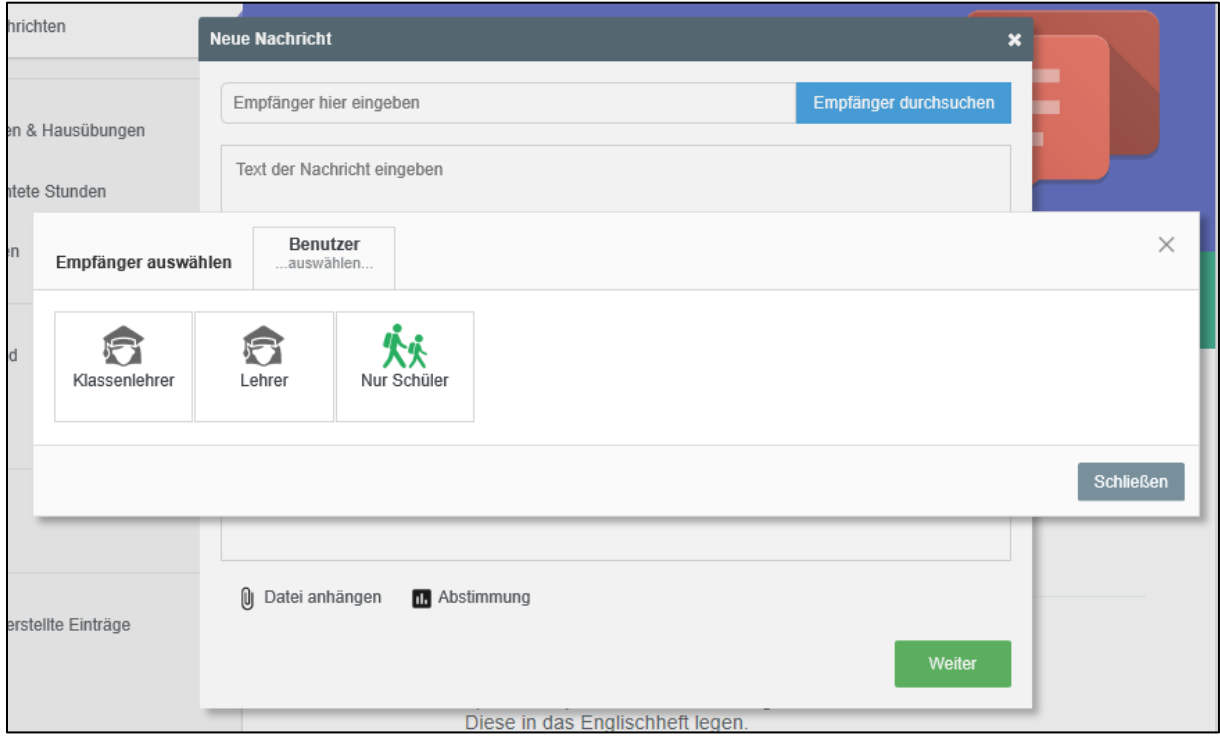

Zur Auswahl der Lehrer/Schüler auf den entsprechenden Namen klicken.

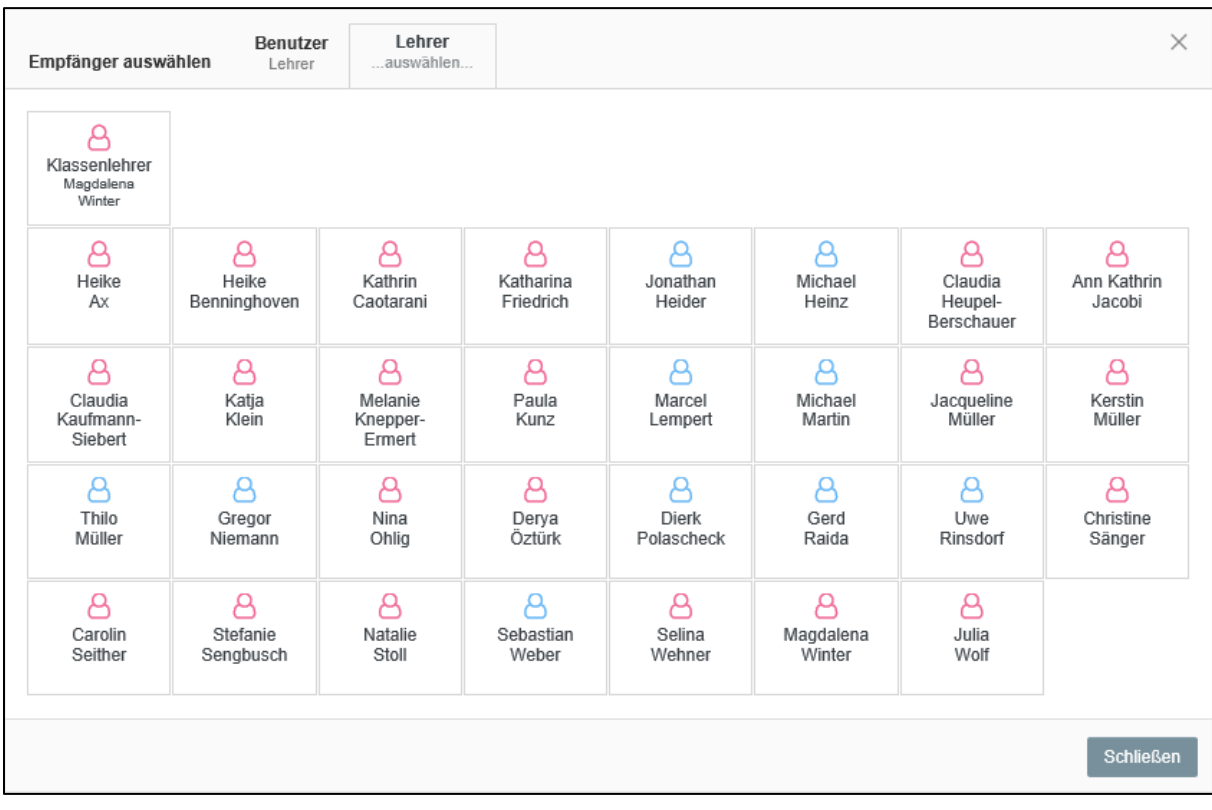